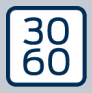

AMANANAGER

# The next dimension of Locking System Management

# AXM Lite Manuale breve

Manuale 15.06.2023

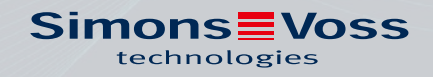

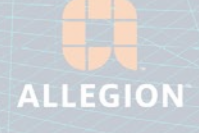

## Sommario

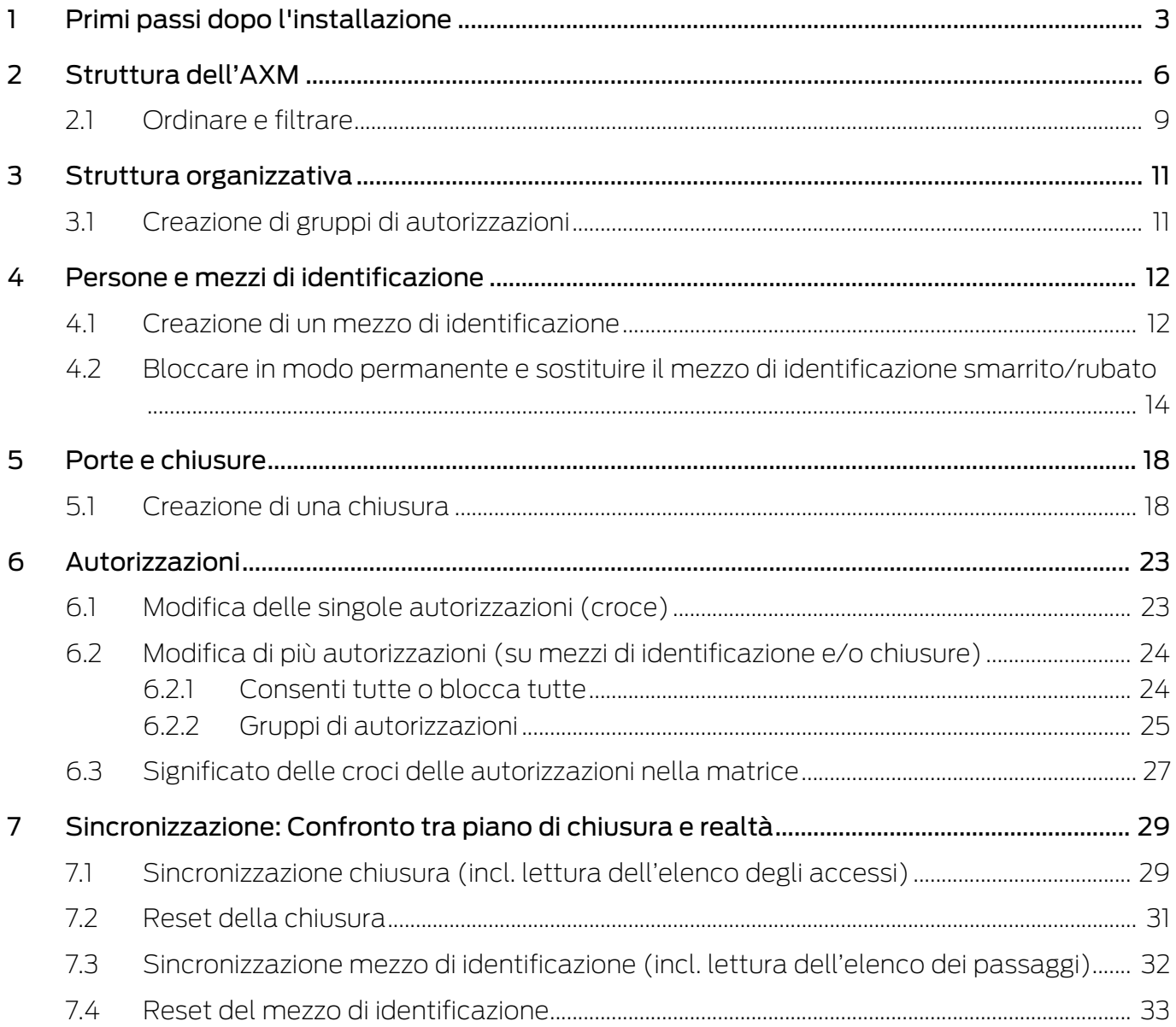

## <span id="page-2-0"></span>1 Primi passi dopo l'installazione

L' AXM Classic vi accoglie dopo l'installazione con la schermata di login.

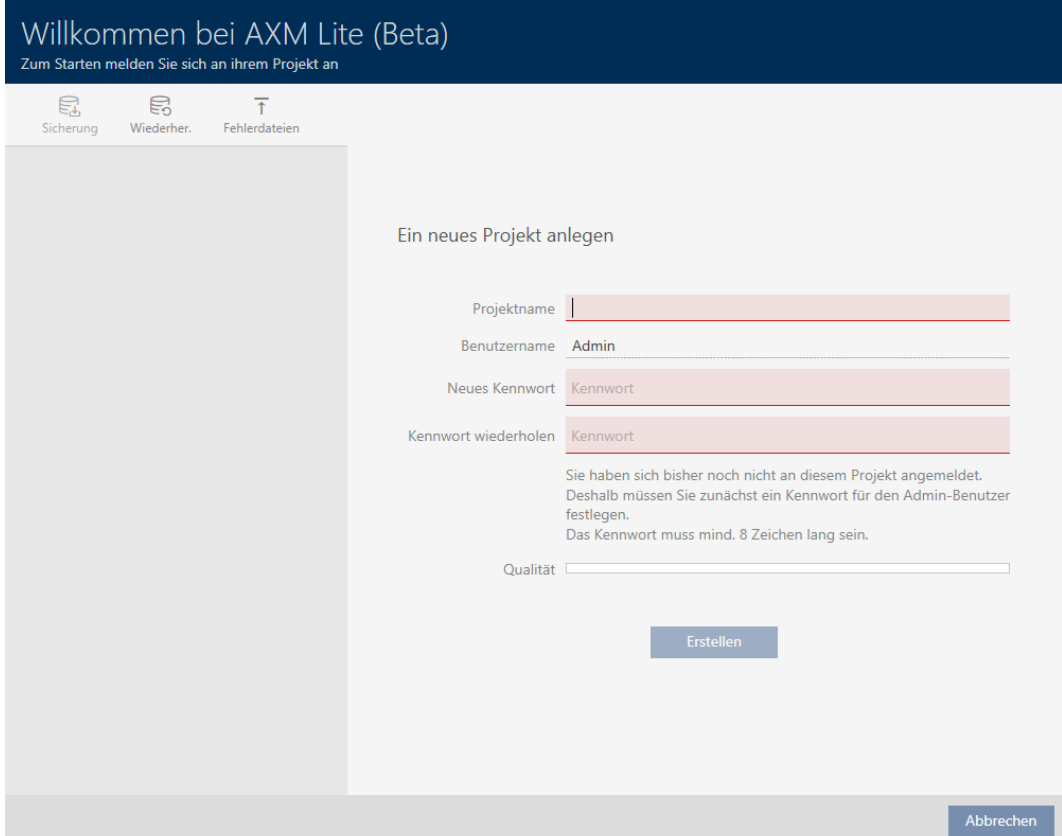

Vedrete i seguenti campi di immissione:

- **:** Nome del progetto
- Nome utente
- **II** Nuova password
- **Ripetere la password**
- 1. Inserite nel campo Nome del progetto un nome per il progetto.
- 2. Inserite nel campo Nuova password una password di almeno 8 caratteri per proteggere il progetto.
	- 9 Una barra colorata mostra quanto è sicura la password.

#### Quality

- 3. Ripetete nel campo Ripetere la password la password inserita.
- 4. Fate clic sul tasto Creare .
- → Il nuovo progetto è stato creato.

Se necessario, è possibile cambiare la password utente appena creata (vedere Modifica della password utente).

La prima password del sistema di chiusura viene generata automaticamente e memorizzata in un file di testo (Documents/ SimonsVoss).

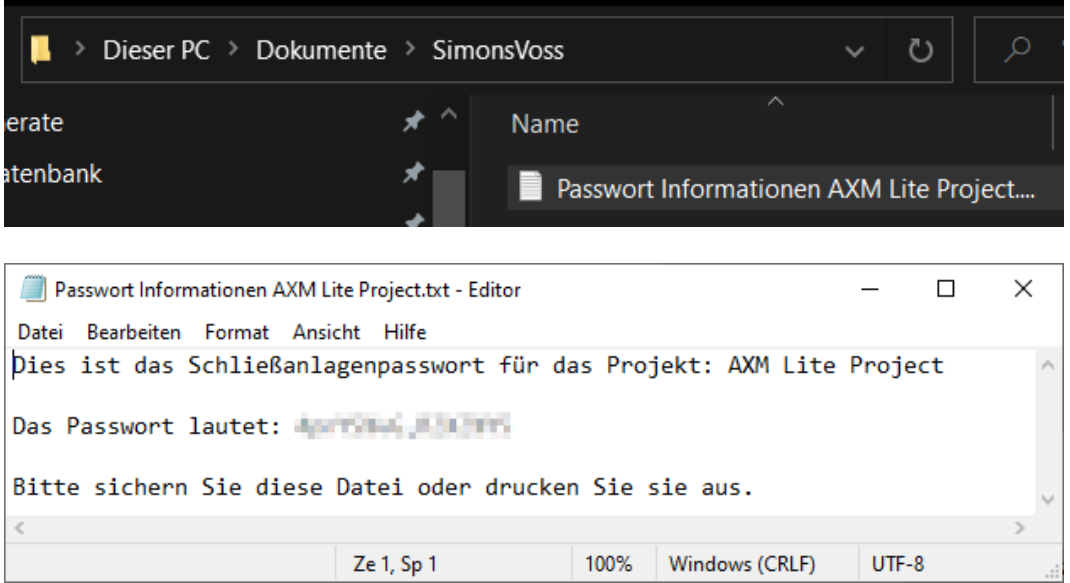

La password del sistema di chiusura può essere modificata (vedere Modifica della password dell'impianto di chiusura).

### **AVVISO**

### Conservate la password del sistema di chiusura in un luogo accessibile e sicuro

La password del sistema di chiusura è la password più importante. Per motivi di sicurezza anche il SimonsVoss non può resettare nessun componente senza una password del sistema di chiusura o un backup. Non esiste una chiave generale.

I componenti per i quali la password del sistema di chiusura non è più nota o non può essere ripristinata tramite un backup non possono più essere programmati. Devono essere rimossi dalle serrature e smaltiti con dispendio di tempo e denaro.

- 1. Assicuratevi che la password del sistema di chiusura possa essere visualizzata e/o accessibile da persone autorizzate in qualsiasi momento.
- 2. Tenete anche conto sia degli eventi prevedibili (ad esempio, il responsabile del sistema di chiusura va in pensione) che di quelli imprevedibili (ad esempio, il responsabile del sistema di chiusura si licenzia).

### Primo avvio dell' AXM Classic

L' AXM Classic offre ora due procedure guidate in successione:

- 1. Creazione della chiusura
- 2. Creazione di transponder

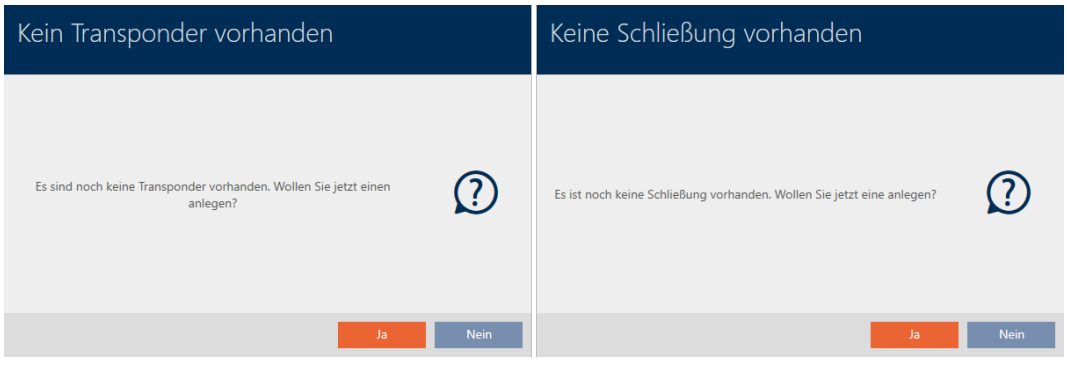

Con queste procedure guidate potete iniziare direttamente a configurare il vostro sistema di chiusura e familiarizzare con l'interfaccia dell' AXM Classic .

Tuttavia, prima di creare un grande sistema di chiusura, fate un po' di lavoro organizzativo preliminare (vedere Best Practice: Realizzazione dell'impianto di chiusura).

Se lavorate per la prima volta con un sistema di chiusura, qui troverete spiegazioni e conoscenze di base: Conoscenze di base e spiegazioni.

## <span id="page-5-0"></span>2 Struttura dell'AXM

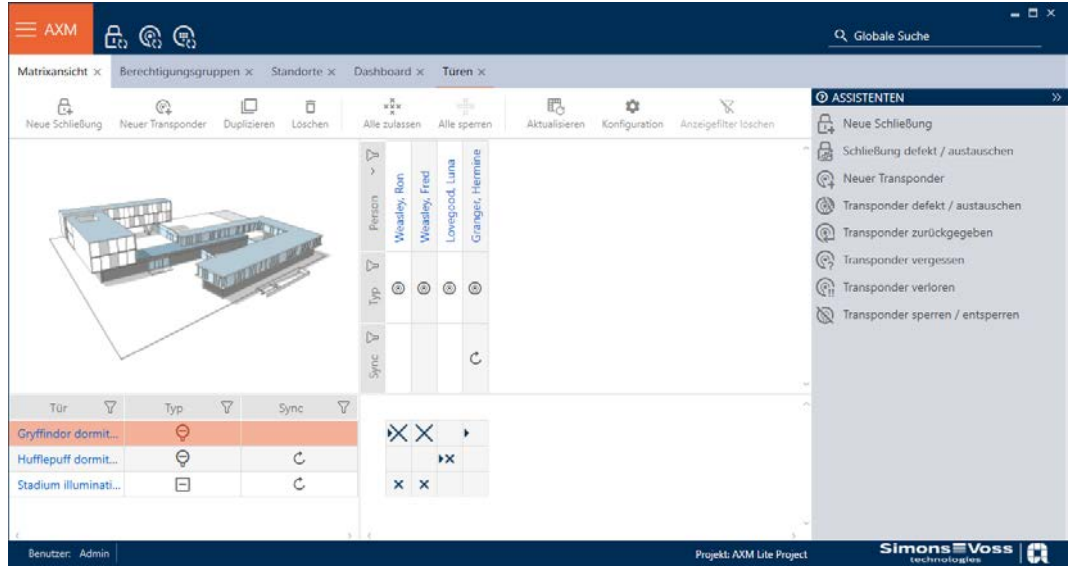

L'interfaccia dell'AXM Classic è costituita principalmente da quattro grandi sezioni:

### la barra AXM e le schede

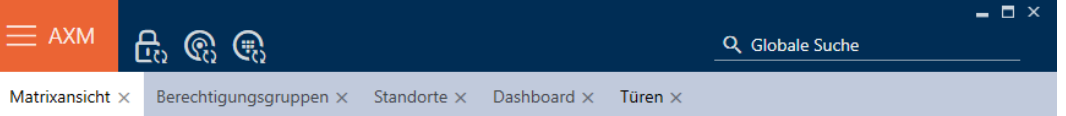

Utilizzate il tasto AXM arancione  $\equiv$  AXM per aprire la barra AXM:

qui avrete accesso a tutte le schede disponibili.

Qui sotto potete vedere le schede aperte. All'interno di una scheda si svolge un compito. Ad esempio è presente una scheda per [Gruppi di autorizzazione], una scheda per [Località] e così via.

Le schede possono essere utilizzate fondamentalmente nello stesso modo in cui siete forse già abituati dal vostro browser (vedere Uso delle schede).

Oltre al tasto AXM, ci sono tre tasti per saltare direttamente alla sincronizzazione delle chiusure e dei mezzi di identificazione.

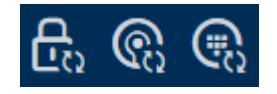

Sono un'alternativa per avviare la sincronizzazione senza entrare prima nelle proprietà del blocco o del mezzo di identificazione.

Sulla destra troverete una funzione di ricerca globale. Qui potete cercare nell'intero database voci di ogni tipo (vedere Ricerca globale).

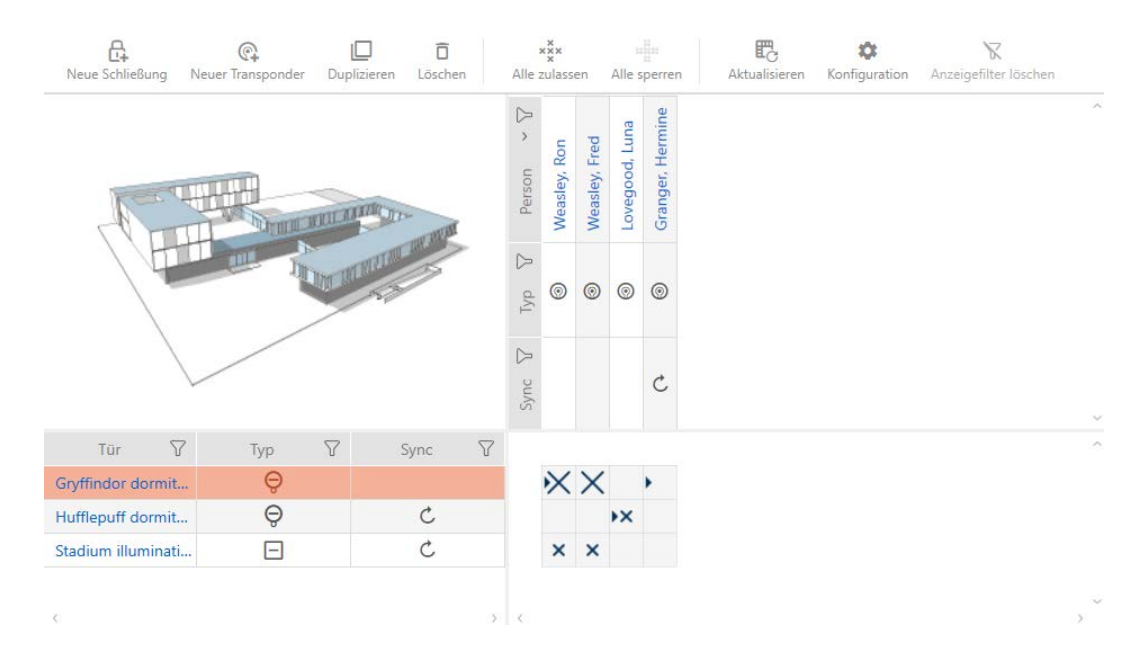

#### Area della matrice

L'area della matrice è la "sala macchine" del vostro AXM Classic. Qui potete vedere tutte le chiusure e i mezzi di identificazione. Usate la funzione filtro per nascondere le voci e avere una visione d'insieme (vedere [Ordinare](#page-8-0) [e filtrare \[](#page-8-0) $\triangleright$  [9\]](#page-8-0)

Normalmente, ogni riga sta per una chiusura e ogni colonna sta per un mezzo di identificazione. Dove le righe e le colonne si incontrano, è indicata l'autorizzazione di questo mezzo di identificazione per questa chiusura (vedere [Autorizzazioni \[](#page-22-0)[}](#page-22-0) [23\]](#page-22-0)). Fondamentalmente, ci sono due diversi stati principali:

- Autorizzazione impostata (croce)
- Nessuna autorizzazione impostata (nessuna croce)

Varie informazioni possono essere visualizzate nella matrice. Una di queste è lo stato di sincronizzazione. Se cui compare l'icona di sincronizzazione  $\mathcal{L}$ . è necessario eseguire la sincronizzazione (vedere [Sincronizzazione:](#page-28-0) Confronto tra piano di chiusura e realtà  $\sqrt{29}$  $\sqrt{29}$ . Cliccando su  $\ddot{\Omega}$  inizia immediatamente la sincronizzazione della rispettiva voce.

Inoltre, nell'area della matrice è disponibile una barra delle azioni con la quale è possibile modificare la matrice:

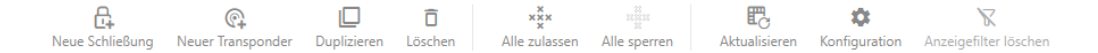

### Menu delle procedure guidate

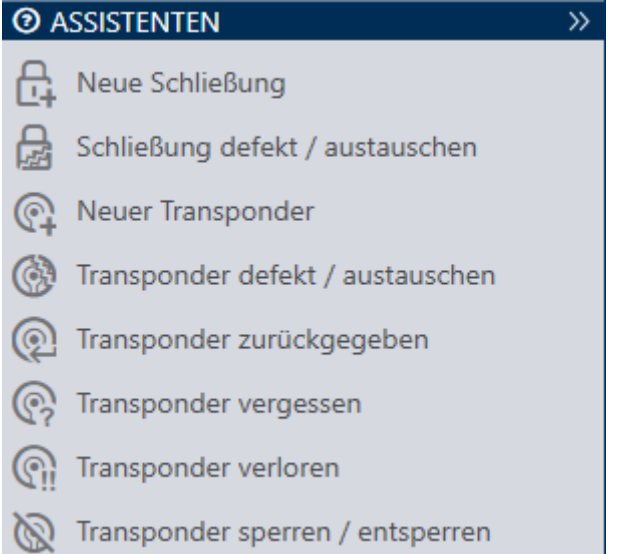

Sul lato destro del vostro AXM Classic si trova un menu delle procedure guidate. Qui troverete delle procedure guidate che vi aiuteranno nelle situazioni più frequenti (per esempio, mezzi d'identificazione smarriti).

Se avete bisogno di più spazio, potete nascondere il menu delle procedure guidate con Assistenten wegklappen: >> [offen] e visualizzarlo con Assistenten ausklappen: << [offen].

### Barra utente/progetto

Benutzer: Admin Projekt: AXM Lite Project

Nella parte inferiore dello schermo vedrete il nome dell'utente e il nome del progetto.

### Dashboard

Una nuova funzione dell'AXM Classic è la cosiddetta Dashboard (vedere Visualizzazione di statistiche e avvisi (dashboard)). Essa fornisce statistiche sul vostro database e vi mostra degli avvisi se, per esempio, un compito non è ancora stato completato.

La Dashboard è accessibile tramite la barra AXM.

### Registro

Con il Registro, si ha sempre una panoramica delle modifiche, di chi le ha apportate e quando (vedere Tracciare le attività sul database (registro)).

Anche il Registro è accessibile tramite la barra AXM.

## 2.1 Ordinare e filtrare

<span id="page-8-0"></span>Grandi elenchi e tabelle possono confondere.

L'AXM Classic quindi vi fornisce funzioni per ordinare e filtrare.

#### **Ordinare**

- 1. Fate clic sull'intestazione di una colonna o di una riga.
	- 9 Le voci vengono ordinate secondo questa colonna/riga.
- 2. Fate nuovamente clic sulla stessa voce.
	- $\rightarrow$  L'ordine viene invertito.

#### Filtro

- 1. Nell'intestazione di una colonna o di una riga, fate clic sul tasto $\nabla$ . 9 Si apre il menu dei filtri.
- 2. Impostate un filtro.

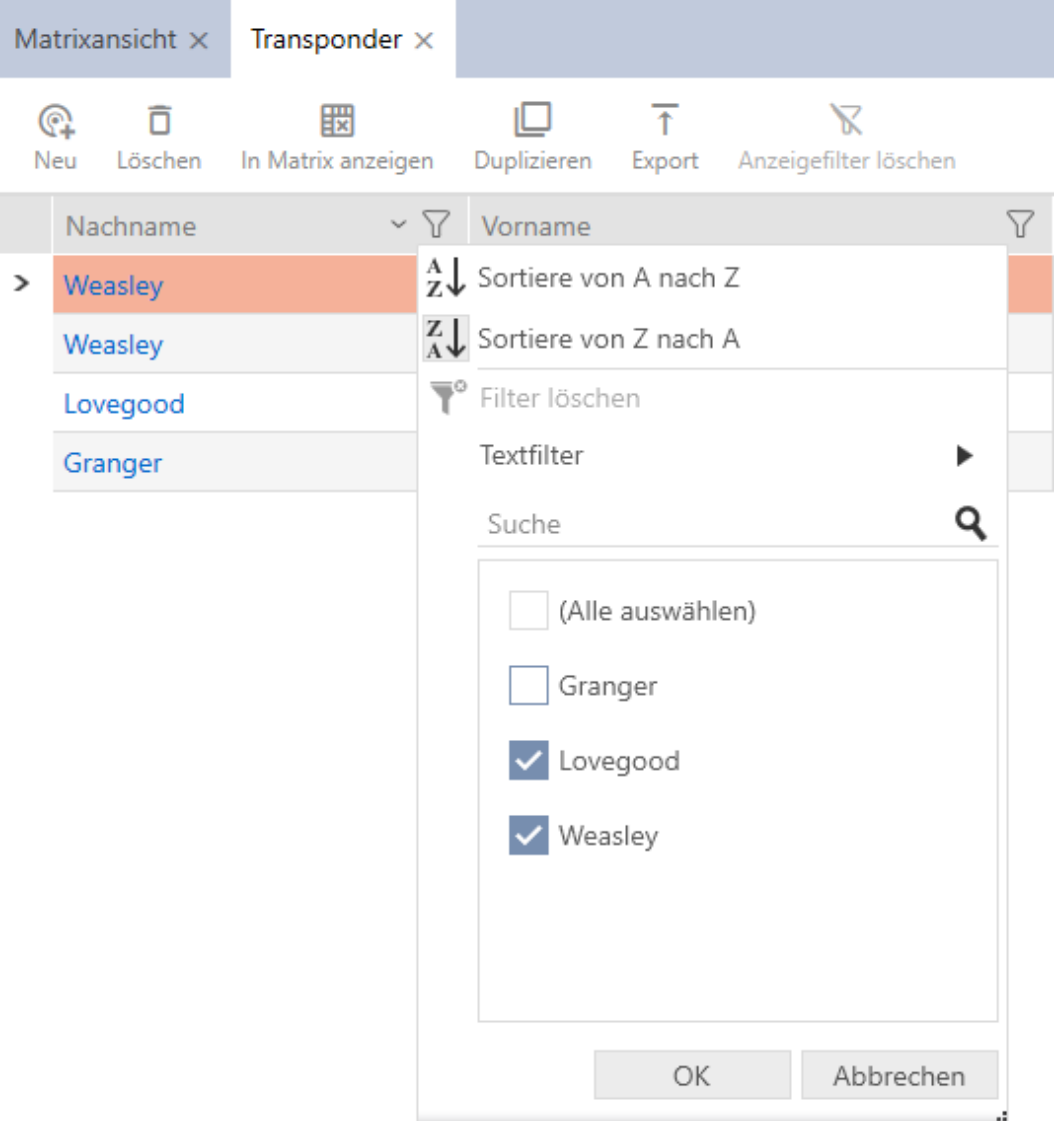

- 3. Fate clic sul tasto OK .
	- 9 Il menu dei filtri si chiude.
	- 9 Le voci vengono visualizzate filtrate.

## <span id="page-10-0"></span>3 Struttura organizzativa

### 3.1 Creazione di gruppi di autorizzazioni

- <span id="page-10-1"></span>1. Fate clic sul tasto AXM arancione  $\equiv$  AXM.  $\rightarrow$  Si apre la barra AXM.
- 2. Nel gruppo | CONTROLLO DEL SISTEMA DI CHIUSURA | selezionate la voce Gruppi di autorizzazione .

### SCHLIESSANLAGENSTEUERUNG

- √ Matrixansicht
- √ Türen
- Transponder
- PinCode Tastaturen
- **Berechtigungsgruppen**
- i⁄ Zeitplansteuerung
	- $\rightarrow$  La barra AXM si chiude.
	- 9 Si apre la scheda [Gruppi di autorizzazione].
- 3. Fate clic sul tasto Nuovo +.
	- 9 Si apre la finestra di un nuovo gruppo di autorizzazioni.
- 4. Inserite nel campo Nome un nome per il gruppo di autorizzazioni.
- 5. Inserite nel campo Descrizione una descrizione opzionale.
- 6. Fate clic sul tasto Completamento di .
	- 9 Si chiude la finestra del nuovo gruppo di autorizzazioni.
- 9 Il nuovo gruppo di autorizzazioni viene inserito in elenco.

## <span id="page-11-0"></span>4 Persone e mezzi di identificazione

Tutte le modifiche che vengono apportate all'impianto di chiusura diventano attive solo con la sincronizzazione (vedere [Sincronizzazione](#page-31-0) [mezzo di identificazione \(incl. lettura dell'elenco dei passaggi\) \[](#page-31-0)[}](#page-31-0) [32\]](#page-31-0)).

### 4.1 Creazione di un mezzo di identificazione

<span id="page-11-1"></span>Con i mezzi di identificazione i vostri utenti possono accoppiare o disaccoppiare chiusure (vedere anche Mezzi di identificazione, chiusure e piano di chiusura).

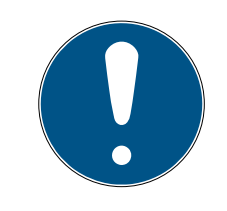

## **NOTA**

### Abilitazione della tastiera PinCode

L' AXM Classic supporta anche la tastiera PinCode, che tuttavia non viene visualizzata come impostazione predefinita per il vostro sistema di chiusura.

 Se necessario, abilitate manualmente la tastiera PinCode per il vostro sistema di chiusura (vedere Abilitazione delle tastiere PinCode).

Nell'ambito delle migliori pratiche (vedere Best Practice: Realizzazione dell'impianto di chiusura) il SimonsVossconsiglia che vengano configurati prima i gruppi di autorizzazioni e i programmi di fasce orarie/fasce orarie:

- [Gruppi di autorizzazioni \[](#page-24-0)[}](#page-24-0) [25\]](#page-24-0) (per informazioni di base, vedere Gruppi di autorizzazioni)
- Creazione di un programma delle fasce orarie o Creazione di una fascia oraria (per informazioni di base, vedere Fasce orarie e programmi delle fasce orarie)
- 1. Fate clic sul tasto Nuovo transponder  $\bigcirc$ .
	- $\rightarrow$  Si apre la finestra per la creazione di un mezzo di identificazione.
- 2. Eventualmente inserire una descrizione.
- 3. Se il mezzo di identificazione deve avere autorizzazioni temporizzate: Attivate la casella di controllo  $\blacksquare$  Gruppo di tempo.
- 4. Selezionate dall'elenco a discesa ▼ Gruppo di tempo la fascia oraria (ad es. "Gruppo di tempo").
- 5. Inserite nei campi Nome e cognome e Nome il cognome e il nome della persona che possiederà il mezzo di identificazione.
	- 9 Il cognome e il nome saranno visualizzati più avanti nella matrice.
	- $\rightarrow$  Il codice dipendente viene generato automaticamente.

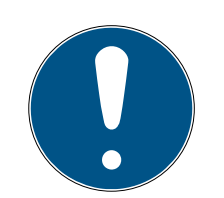

## **NOTA**

### Schema dei codici dipendente o inserimento manuale

L' AXM Classic genera i codici dipendente secondo il seguente schema: PN-1, PN-2, PN-X. L'abbreviazione PN può essere all'occorrenza modificata (vedere Modifica della numerazione automatica).

In alternativa i codici dipendente possono essere inseriti manualmente:

- 1. Disattivate la casella di controllo  $\Box$  Auto.
	- → Il campo Numero del personale viene abilitato.
- 2. Inserite nel campo Numero del personale il codice personale.
- 6. Con il tasto Più > passate alla scheda successiva oppure concludete le immissioni con il tasto Completamento di .
- 7. Se le chiusure per questo mezzo di identificazione devono aprirsi per il doppio del tempo (raddoppio a max. 25 s): Attivate la casella di controllo  $\nabla$  Apertura lunga.
- 8. Se le chiusure per questo mezzo di identificazione non devono suonare: Disattivate la casella di controllo  $\Box$  Nessun segnale acustico di apertura.
- 9. Se sul mezzo di identificazione è necessario memorizzare su quali serrature è stato utilizzato: Attivate la casella di controllo  $\blacksquare$  Lista walk-in.
- 10. Se il transponder non deve essere utilizzabile immediatamente: Disattivate la casella di controllo  $\square$  con effetto immediato. Inserite quindi la data di attivazione.
- 11. Se il transponder deve essere usato solo per un periodo limitato: Disattivate la casella di controllo  $\Box$  senza data di scadenza. Inserite quindi la data di scadenza.
- 12. Con il tasto Più > passate alla scheda successiva oppure concludete le immissioni con il tasto Completamento di .
- 13. Ordinate/filtrate se necessario le voci visualizzate con  $\nabla$  (vedere [Ordi](#page-8-0)nare e filtrare  $[9]$  $[9]$ .
- 14. Evidenziate i gruppi di autorizzazioni desiderati nella colonna destra (Strg+clic del mouse per un solo gruppo o Shift+clic del mouse per più gruppi).
- 15. Spostate con  $\lceil \zeta \rceil$  solo i gruppi di autorizzazioni selezionati oppure spostate con  $\overline{\text{K}}$  tutti i gruppi di autorizzazioni visualizzati.
	- 9 Il mezzo di identificazione viene assegnato ai gruppi di autorizzazioni evidenziati.

# AXM Lite Manuale breve (Manuale) 4. Persone e mezzi di identificazione

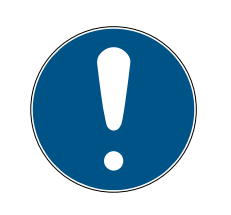

## **NOTA**

### Doppio clic in alternativa ai tasti freccia

Fate doppio clic su una voce dell'elenco per spostare anche questa voce nell'altra colonna.

- 16. Con il tasto Più > passate alla scheda successiva oppure concludete le immissioni con il tasto Completamento di .
- 17. Ordinate/filtrate se necessario le voci visualizzate con  $\nabla$  (vedere [Ordi](#page-8-0)nare e filtrare  $[97]$ .
- 18. Evidenziate gli hashtag desiderati nella colonna destra (Strg+clic del mouse per un solo hashtag o Shift+clic del mouse per più hashtag).
- 19. Spostate con  $\lceil \zeta \rceil$  solo gli hashtag selezionati oppure spostate con  $\lceil \zeta \rceil$ tutti gli hashtag.

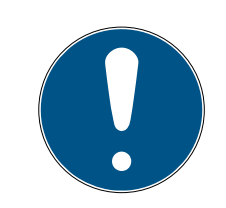

## **NOTA**

### Doppio clic in alternativa ai tasti freccia

Fate doppio clic su una voce dell'elenco per spostare anche questa voce nell'altra colonna.

- 9 Gli hashtag evidenziati nella colonna di sinistra vengono utilizzati per questo mezzo di identificazione.
- 20.Attivate la casella di controllo  $\nabla$  Creare un altro oggetto, per mantenere la finestra aperta con le stesse impostazioni per il successivo mezzo di identificazione da creare.
- 21. Fate clic sul tasto Completamento di per creare il mezzo di identificazione.
	- 9 Si chiude la finestra per la creazione di un nuovo mezzo di identificazione.
- 9 Il mezzo di identificazione appena creato è elencato o visualizzato nella matrice.

## <span id="page-13-0"></span>4.2 Bloccare in modo permanente e sostituire il mezzo di identificazione smarrito/rubato

Un mezzo di identificazione introvabile rappresenta un rischio per la sicurezza del vostro sistema di chiusura. Al contrario di un mezzo di identificazione dimenticato, il luogo in cui si trova non è più noto e persone non autorizzate potrebbero guadagnarsi un accesso con questo mezzo di identificazione.

Bloccate immediatamente il mezzo di identificazione. Potete anche creare un mezzo di identificazione sostitutivo per il dipendente interessato con un TID diverso ma con le stesse impostazioni e autorizzazioni. Le vostre

chiusure riconoscono il mezzo di identificazione sostitutivo come nuovo mezzo di identificazione (per informazioni sui TID, vedere Mezzi di identificazione, chiusure e piano di chiusura).

- $\checkmark$  Elenco dei mezzi di identificazione o matrice aperti.
- $\checkmark$  Mezzo di identificazione sostitutivo disponibile.
- $\checkmark$  Adeguato dispositivo di programmazione collegato.
- 1. Ordinate/filtrate se necessario le voci visualizzate con  $\nabla$  (vedere [Ordi](#page-8-0)[nare e filtrare \[](#page-8-0)> [9\]](#page-8-0)).
- 2. Evidenziate il mezzo di identificazione che è stato smarrito/rubato.
- 3. Fate clic nell'area "Assistenti" sul tasto ni Transponder perso.
	- 9 Si apre la procedura guidata per la creazione di un mezzo di identificazione smarrito.

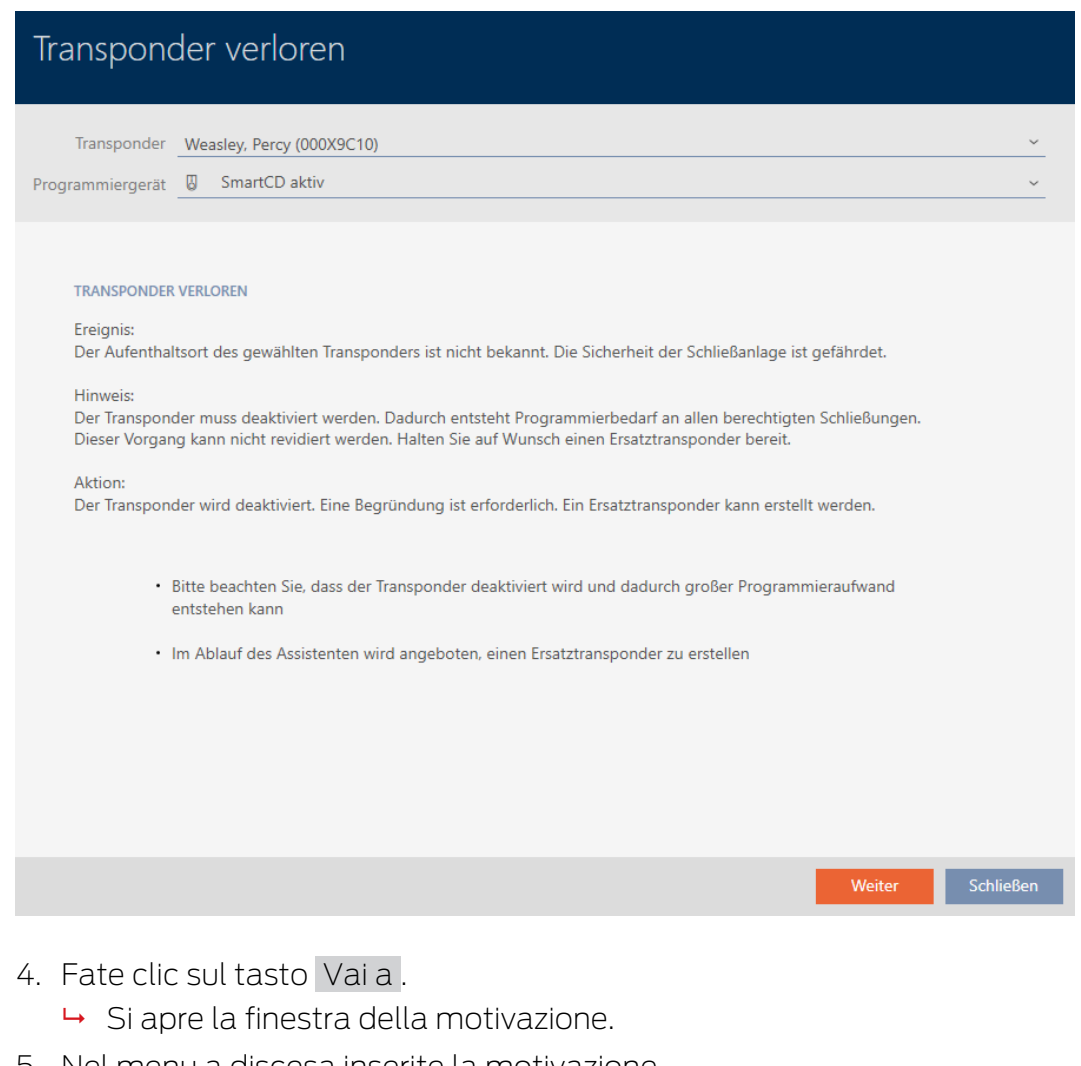

- 5. Nel menu a discesa inserite la motivazione.
- 6. Fate clic sul tasto OK .
	- 9 Si apre la richiesta di un mezzo di identificazione sostitutivo.
- 7. Fate clic sul tasto Sì .
	- 9 Si chiude la richiesta di un mezzo di identificazione sostitutivo.

9 Il mezzo di identificazione sostitutivo è già visibile sullo sfondo nella matrice.

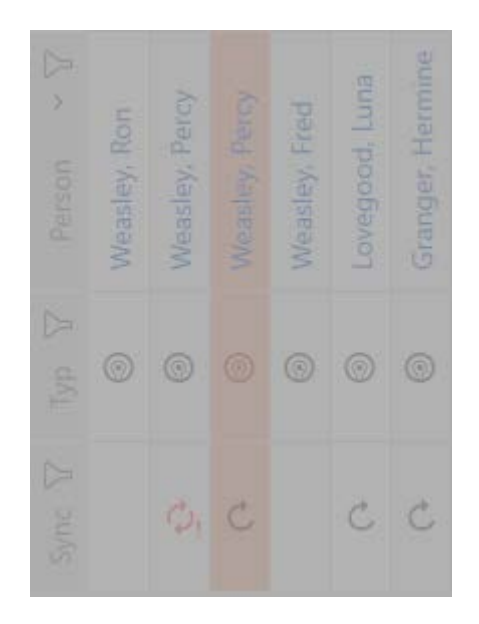

- 9 Si apre la richiesta di sincronizzazione del mezzo di identificazione sostitutivo.
- 8. Fate clic sul tasto Sì .
	- 9 Si chiude la richiesta di sincronizzazione del mezzo di identificazione sostitutivo.
	- $\mapsto$  Inizia la sincronizzazione.
	- 9 Il mezzo di identificazione smarrito è bloccato.
	- 9 Il mezzo di identificazione sostitutivo è sincronizzato.
- 9 Il mezzo di identificazione sostitutivo viene visualizzato nella matrice accanto al mezzo di identificazione smarrito.

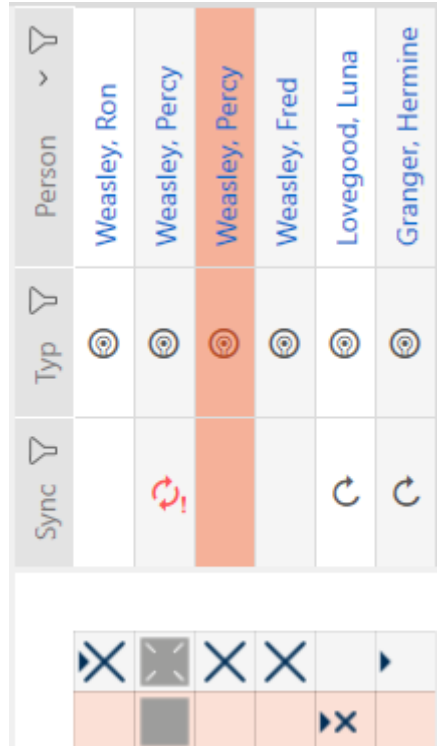

 $\mathbf{x}$   $\mathbf{x}$   $\mathbf{x}$ 

## <span id="page-17-0"></span>5 Porte e chiusure

Tutte le modifiche che vengono apportate all'impianto di chiusura diventano attive solo con la sincronizzazione (vedere [Sincronizzazione](#page-28-1) [chiusura \(incl. lettura dell'elenco degli accessi\) \[](#page-28-1)[}](#page-28-1) [29\]](#page-28-1)).

## <span id="page-17-1"></span>5.1 Creazione di una chiusura

In base al tipo, le chiusure possono:

- Essere accoppiate con un mezzo di identificazione. L'utente può quindi aprire la porta con la chiusura (cilindro, SmartHandle),
- collegata a un mezzo di identificazione. Il contatto di commutazione può quindi aprire una porta (SmartRelè).

Per ulteriori informazioni sull'argomento, vedere "Accoppiamento", "Apertura", "Chiusura" ecc..

Nell'ambito delle migliori pratiche (vedere Best Practice: Realizzazione dell'impianto di chiusura) il SimonsVossconsiglia di svolgere tutti i lavori organizzativi preliminari:

- [Gruppi di autorizzazioni \[](#page-24-0)[}](#page-24-0) [25\]](#page-24-0) (per informazioni di base, vedere Gruppi di autorizzazioni)
- Creazione di un programma delle fasce orarie o Creazione di una fascia oraria (per informazioni di base, vedere Fasce orarie e programmi delle fasce orarie)
- Creazione di una commutazione temporizzata (per informazioni di base vedere Commutazioni temporizzate)
- Creazione di un luogo o Creazione di un edificio e assegnazione a un luogo (per informazioni di base vedere Edifici e luogo)
- Creazione di hashtag (per informazioni di base vedere Hashtags)

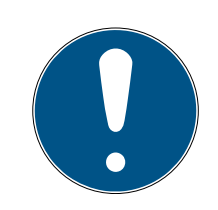

## **NOTA**

### Impostazioni nascoste

Non appena avete creato la chiusura e fatto clic sul pulsante Schließungseigenschaften: Fertiigstellen [offen] l' AXM Classic conosce il vostro tipo di chiusura. Nasconde quindi tutte le impostazioni che non sono rilevanti.

- 1. Fate clic sul tasto Nuova chiusura  $\mathbf{h}$ .
	- 9 Si apre la finestra per la creazione di una nuova chiusura.

# AXM Lite Manuale breve (Manuale) 5. Porte e chiusure

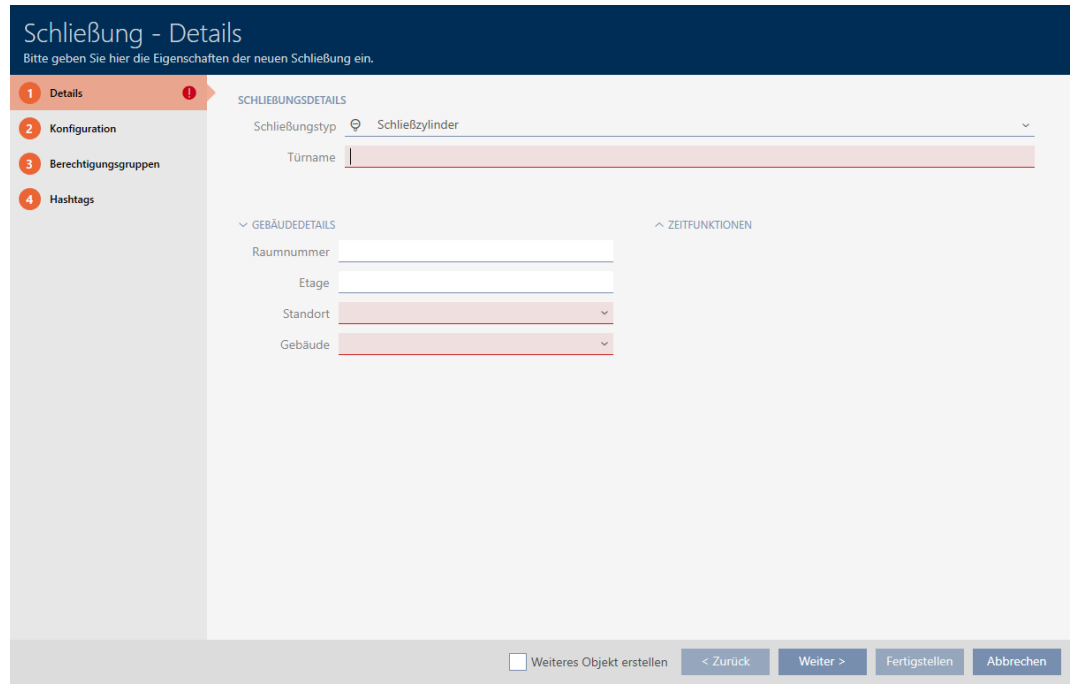

- 2. Scegliete nel menu a discesa ▼ Tipo di serratura quale chiusura creare.
- 3. Immettete nel campo Nome della porta il nome della porta in cui è installata la chiusura.
- 4. Se necessario immettete nel campo Numero di camera il numero della stanza in cui è installata la chiusura.
- 5. Se necessario immettete nel campo Pavimento il piano in cui è installata la chiusura.
- 6. Scegliete nel menu a discesa ▼ Posizione il luogo in cui è installata la chiusura.
	- 9 La selezione nel menu a discesa ▼ Costruire è limitata agli edifici che fanno parte del luogo selezionato.
- 7. Scegliete nel menu a discesa ▼ Costruire l'edificio in cui è installata la chiusura.
- 8. Se desiderare utilizzare funzioni temporali: Aprite il menu "Funzioni temporali" ed effettuate le impostazioni necessarie (per i dettagli vedere Limitare le autorizzazione alle chiusure a determinati orari (programma delle fasce orarie) e Accoppiamento e disaccoppiamento automatico delle chiusure con commutazione temporizzata).

## **NOTA**

### Elenchi di giorni festivi nella chiusura e luogo

Potete assegnare elenchi di giorni festivi sia a una chiusura che al luogo della chiusura. In questo caso, si usa l'elenco di giorni festivi nella chiusura e si ignora l'elenco di giorni festivi nel luogo.

Se un elenco di giorni festivi viene assegnato al luogo invece della chiusura, allora l'elenco di giorni festivi del luogo viene acquisito per la chiusura. Nella finestra di chiusura è riconoscibile come aggiunta "(ereditato)".

9. Fate clic sulla scheda Configurazione.

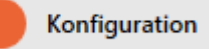

- $\rightarrow$  La finestra passa alla scheda Configurazione.
- 10. Se volete registrare i tentativi di accesso: Aprite il menu "Configurazione del tempo" ed effettuate le impostazioni necessarie (vedere Far registrare gli accessi attraverso la chiusura (elenco degli accessi)).
- 11. Se desiderate modificare la durata dell'apertura o usare la modalità distanza ravvicinata: Aprite il menu "Funzioni di chiusura" ed effettuate le impostazioni necessarie (vedere Permettere alla chiusura di aprirsi più a lungo, più brevemente o in modo permanente e Limitazione del campo di lettura della chiusura (modalità distanza ravvicinata)).
- 12. Se desiderate modificare la segnalazione degli avvisi di batteria o delle conferme di programmazione: Aprite il menu "Segnalazione" ed effettuate le impostazioni necessarie (vedere Silenziamento della chiusura (per avviti batteria e programmazione)).
- 13. Se desiderate ignorare la finestra del tempo di attivazione (vedere Data di attivazione / data di scadenza): Aprite il menu "Funzioni AX" ed effettuate le impostazioni necessarie (vedere Ignorare la data di attivazione e scadenza dei mezzi di identificazione).
- 14. Se volete usare l'antenna interna ed esterna insieme su uno SmartRelè: Aprite il menu "Funzioni del relè" ed effettuate le impostazioni necessarie (vedere Utilizzare l'antenna interna ed esterna contemporaneamente).
- 15. Se desiderate accoppiare e disaccoppiare automaticamente la vostra chiusura: Aprite il menu "Configurazione dell'interruttore orario" ed effettuate le impostazioni necessarie (vedere Accoppiamento e disaccoppiamento automatico delle chiusure con commutazione temporizzata).
- 16. Se desiderate modificare la segnalazione con uno SmartRelè oppure se desiderate utilizzare l'interfaccia seriale: Aprite il menu "Configurazione avanzata" ed effettuate le impostazioni necessarie (vedere Modifica impostazioni SmartRelè).
- 17. Fate clic sulla scheda Gruppi di autorizzazione.

### Berechtigungsgruppen

- 9 La finestra passa alla scheda Gruppi di autorizzazione.
- 18. Ordinate/filtrate se necessario le voci visualizzate con  $\nabla$  (vedere [Ordi](#page-8-0)nare e filtrare  $\lceil \bullet 9 \rceil$ .
- 19. Evidenziate tutti i gruppi di autorizzazioni che desiderate assegnare alla vostra chiusura (Strg+clic del mouse per un solo gruppo, Shift+clic del mouse per più gruppi).

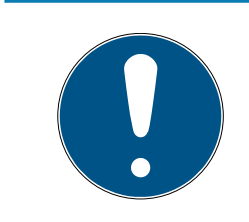

## **NOTA**

### Doppio clic in alternativa ai tasti freccia

Fate doppio clic su una voce dell'elenco per spostare anche questa voce nell'altra colonna.

- 20. Spostate con  $\lceil \zeta \rceil$  solo i gruppi di autorizzazioni selezionati oppure spostate con  $\overline{\text{K}}$  tutti i gruppi di autorizzazioni visualizzati.
	- 9 La vostra chiusura viene aggiunta ai gruppi di autorizzazioni nella colonna di sinistra.
- 21. Fate clic sulla scheda Hashtags.

### **Hashtags**

- $\rightarrow$  La finestra passa alla scheda Hashtags.
- 22. Ordinate/filtrate se necessario le voci visualizzate con  $\nabla$  (vedere [Ordi](#page-8-0)nare e filtrare  $[9]$  $[9]$ .
- 23.Evidenziate tutti gli hashtag che desiderate assegnare alla vostra chiusura (Strg+clic del mouse per un solo hashtag, Shift+clic del mouse per più hashtag).

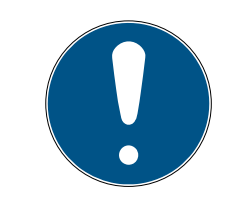

## **NOTA**

### Doppio clic in alternativa ai tasti freccia

Fate doppio clic su una voce dell'elenco per spostare anche questa voce nell'altra colonna.

- 24. Spostate con  $\lceil \zeta \rceil$  solo gli hashtag selezionati oppure spostate con  $\lceil \zeta \rceil$ tutti gli hashtag visualizzati.
	- 9 Gli hashtag nella colonna di sinistra vengono aggiunti alla vostra chiusura.
- 25. Attivate la casella di controllo **V** Creare un altro oggetto, per mantenere la finestra aperta con le stesse impostazioni per la successiva chiusura da creare.
- 26.Fate clic sul tasto Completamento di , per creare la chiusura.
	- 9 Si chiude la finestra per la creazione di una nuova chiusura.
- 9 La chiusura appena creata è elencata o visualizzata nella matrice.

## <span id="page-22-0"></span>6 Autorizzazioni

## 6.1 Modifica delle singole autorizzazioni (croce)

<span id="page-22-1"></span>Il modo più veloce per assegnare autorizzazioni individuali alle singole porte è direttamente nella matrice.

- $\checkmark$  Schermata della matrice aperta.
- 1. Fate clic su una casella nella matrice.
	- 9 L'autorizzazione è assegnata per il mezzo d'identificazione corrispondente (colonna) alla chiusura corrispondente (riga).

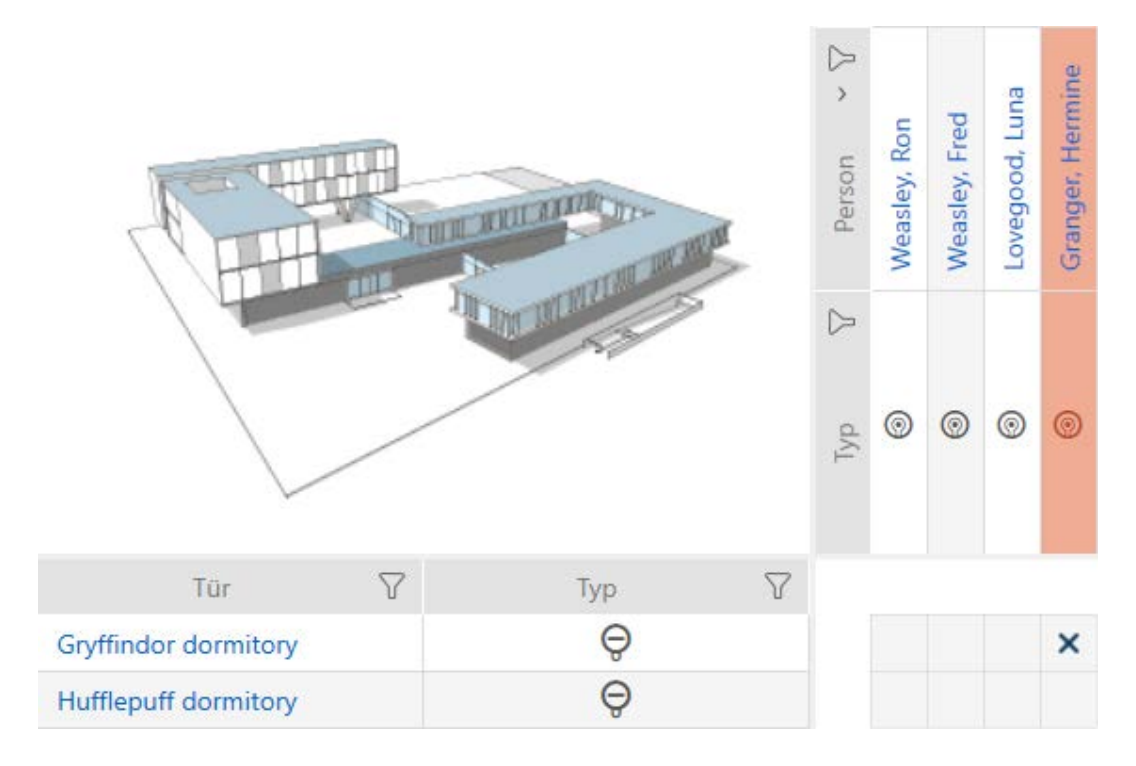

- 2. Fate nuovamente clic sulla stessa casella.
	- $\rightarrow$  L'autorizzazione viene ritirata.

# AXM Lite Manuale breve (Manuale) 6. Autorizzazioni

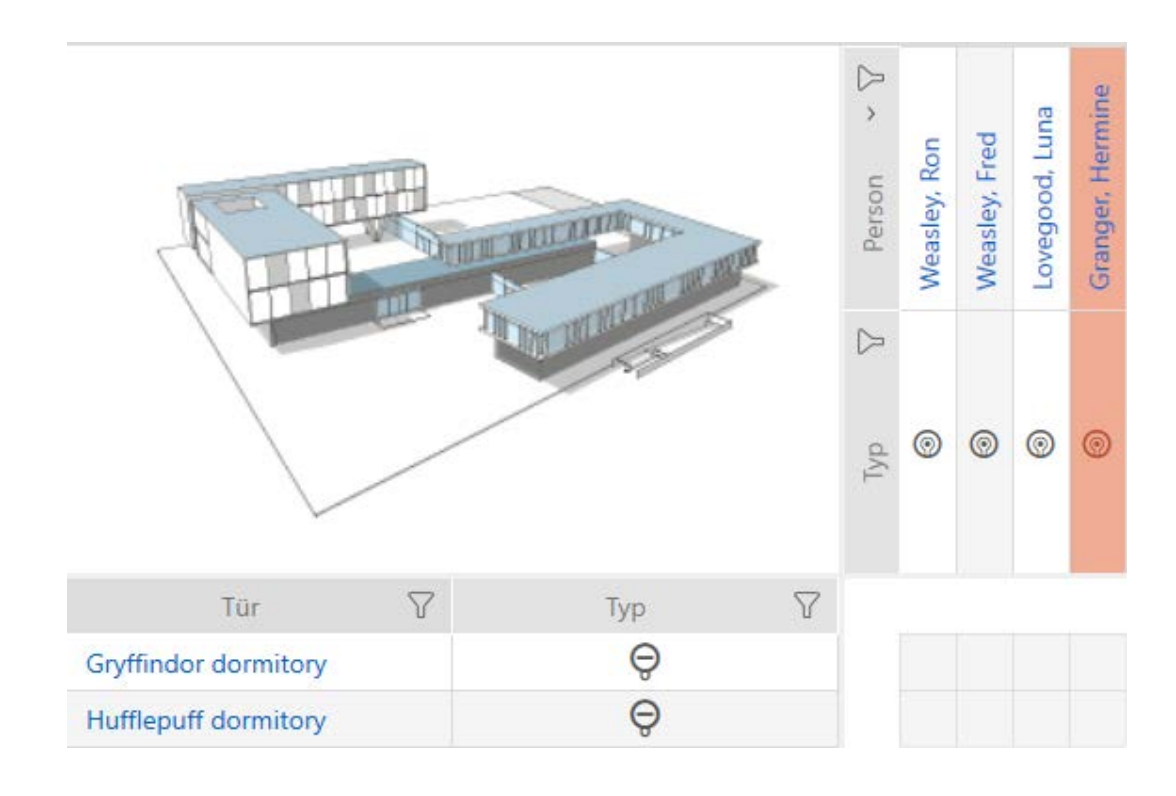

9 La singola autorizzata viene assegnata o ritirata.

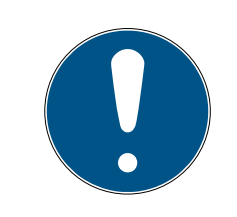

### **NOTA**

#### Le autorizzazioni modificate hanno effetto solo dopo la sincronizzazione

Le autorizzazioni modificate sono inizialmente memorizzate solo nel database e non hanno alcuna influenza sui mezzi di identificazione e sulle chiusure reali.

 Sincronizzate i mezzi di identificazione e/o le chiusure dopo aver modificato le autorizzazioni.

Per impostazione predefinita, l'autorizzazione viene concessa con un semplice clic. Tuttavia, è possibile impostare dopo quale clic viene concessa l'autorizzazione (vedere Clic per modificare le autorizzazioni):

- **:** Semplice clic di mouse
- **:** Doppio clic
- **II** Strg + semplice clic di mouse
- <span id="page-23-0"></span>6.2 Modifica di più autorizzazioni (su mezzi di identificazione e/o chiusure)
- <span id="page-23-1"></span>6.2.1 Consenti tutte o blocca tutte

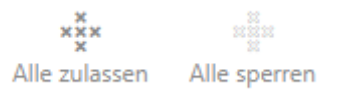

Al posto di autorizzazioni singole, potete anche:

- Autorizzare o bloccare tutti i mezzi di identificazione attualmente visualizzati in una chiusura
- Autorizzare o bloccare un mezzo di identificazione su tutte le chiusure attualmente visualizzate

Le funzioni Matrixansicht: Alle zulassen [offen] \*\*\* e Matrixansicht: Alle sperren [offen]  $\frac{1}{2}$  si riferiscono ai mezzi di identificazione o alle chiusure visualizzate. Potete anche impostare dei filtri per autorizzare solo determinati mezzi di identificazione o chiusure.

Questa descrizione si riferisce all'autorizzazione di tutti i mezzi di identificazione su una chiusura. Analogamente funziona anche:

- Bloccare tutti i mezzi di identificazione visualizzati in una chiusura
- Autorizzare un mezzo di identificazione su tutte le chiusure attualmente visualizzate
- Bloccare un mezzo di identificazione su tutte le chiusure attualmente visualizzate

Situazione di partenza:

- $\checkmark$  Vista matrice aperta
- $\checkmark$  Chiusura presente.
- 1. Ordinate/filtrate se necessario le voci visualizzate con  $\nabla$  (vedere [Ordi](#page-8-0)nare e filtrare  $[9]$  $[9]$ .
- 2. Evidenziate la chiusura su cui desiderate autorizzate tutti i mezzi di identificazione visualizzati.
- 3. Fate clic sul tasto Matrixansicht: Alle zulassen [offen] \*\*\*
- 9 Tutti i mezzi d'identificazione visualizzati sono autorizzati sulla chiusura contrassegnata.

Rimuovendo poi il filtro con il tasto Matrixansciht: Anzeigefilter löschen [offen] , stabilite che i mezzi di identificazione rimossi dal filtro non erano effettivamente autorizzati:

### 6.2.2 Gruppi di autorizzazioni

<span id="page-24-0"></span>I gruppi di autorizzazioni sono un modo semplice per impostare le autorizzazioni per diverse porte e mezzi di identificazione allo stesso tempo (vedere Gruppi di autorizzazioni).

### Matrice senza autorizzazioni

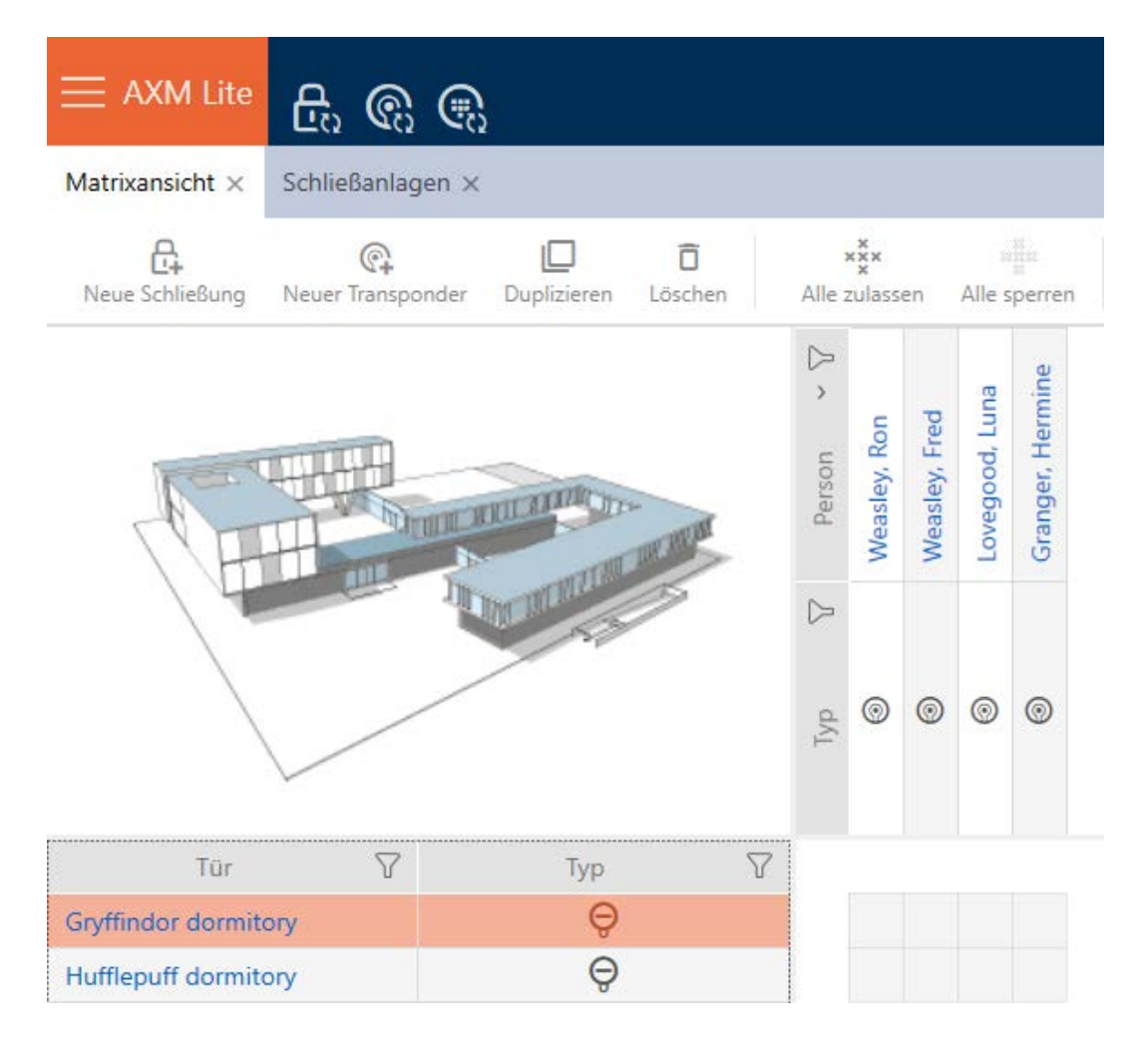

## Matrice con gruppo di autorizzazioni

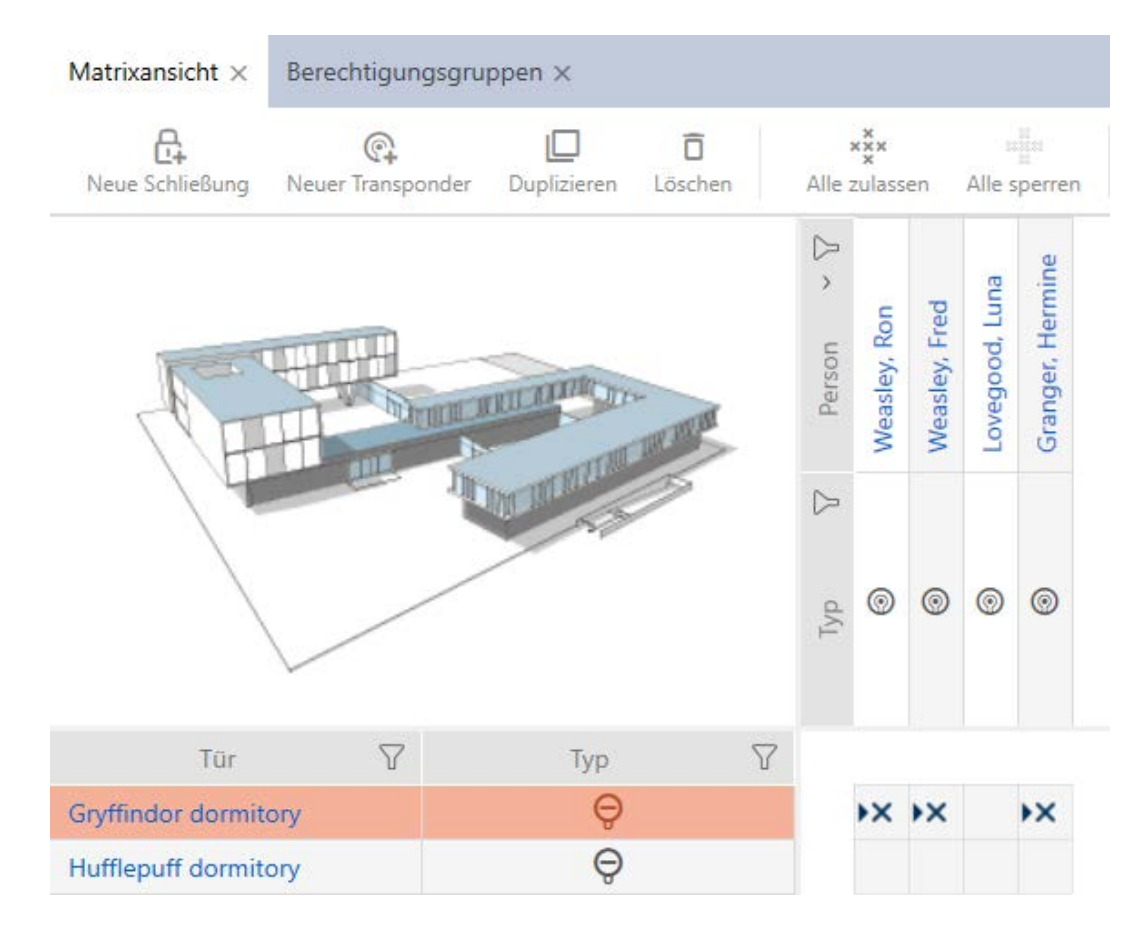

### 6.3 Significato delle croci delle autorizzazioni nella matrice

<span id="page-26-0"></span>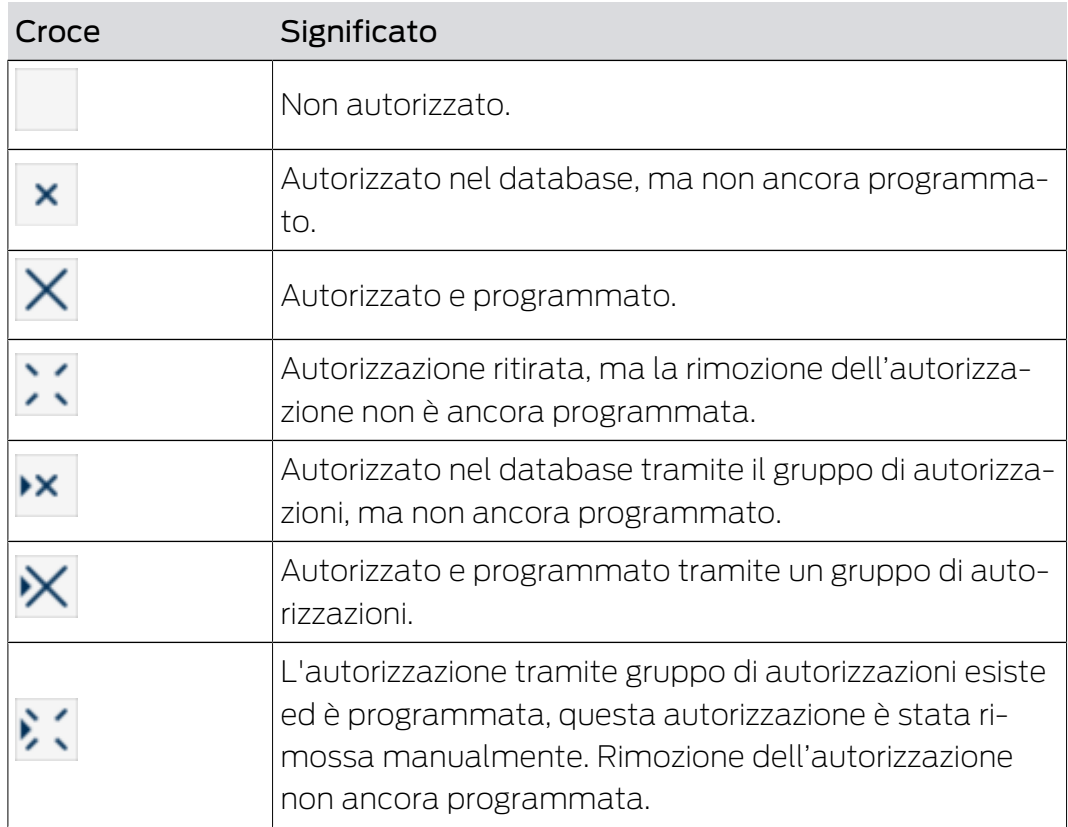

# AXM Lite Manuale breve (Manuale) 6. Autorizzazioni

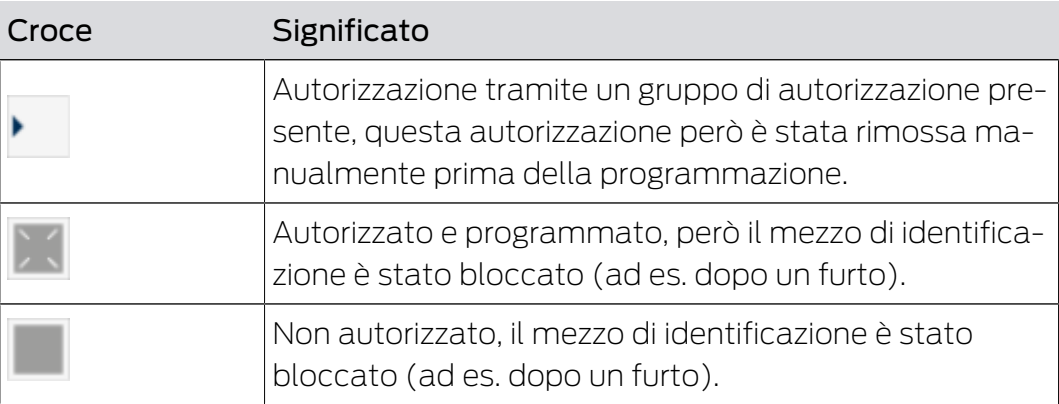

29 / 35

## <span id="page-28-0"></span>7 Sincronizzazione: Confronto tra piano di chiusura e realtà

Dall'introduzione del protocollo G2, dipende da voi se, per esempio, sincronizzare la chiusura o il mezzo d'identificazione quando viene rilasciata una nuova autorizzazione.

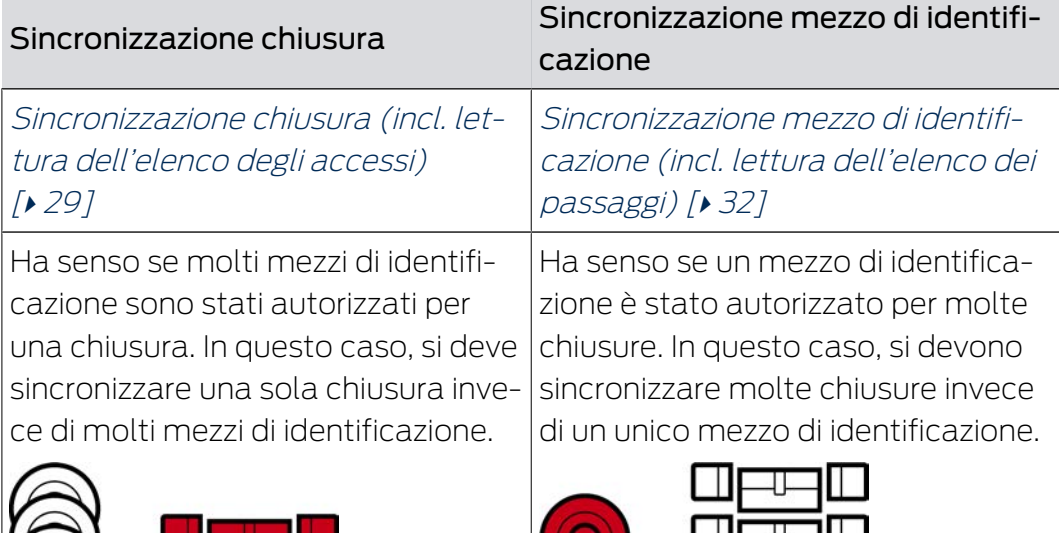

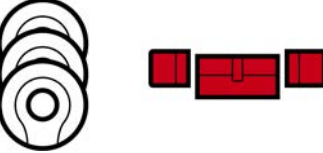

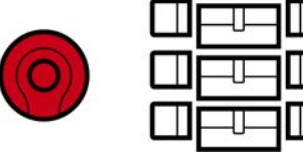

Anche altri fattori giocano un ruolo in questa decisione, per esempio:

- Dispositivi di programmazione disponibili
- Chiusura o mezzo di identificazione sul posto
- Lettura elenco degli accesso o elenco dei passaggi

### Sincronizzazione dalla matrice

È possibile visualizzare il bisogno di sincronizzazione nella matrice. Facendo clic direttamente sull'icona  $\ddot{\mathbf{C}}$ , si avvia immediatamente la sincronizzazione della rispettiva voce.

## <span id="page-28-1"></span>7.1 Sincronizzazione chiusura (incl. lettura dell'elenco degli accessi)

La sincronizzazione è bidirezionale:

- Lettura dei dati memorizzati nella chiusura (ad es. stato della batteria)
- Scrittura di nuovi dati nella chiusura (ad es. autorizzazioni)

Gli elenchi degli accessi possono essere eletti separatamente (tasto Leggi l'elenco degli accessi  $\mathbb{R}$ ). Opzionalmente, gli elenchi degli accessi possono anche essere semplicemente lette durante la sincronizzazione (vedere Lettura degli elenchi degli accessi/dei passaggi durante la sincronizzazione).

30 / 35

Infine i dati letti possono essere visualizzati (vedere ad es. Visualizzazione della dotazione e dello stato della chiusura oppure Visualizzazione ed esportazione dell'elenco degli accessi di una chiusura).

- $\checkmark$  Adeguato dispositivo di programmazione collegato.
- 1. Fate clic sulla chiusura che desiderate sincronizzare.
	- $\rightarrow$  Si apre la finestra della chiusura.
- 2. Fate clic sul tasto Sincronizzare  $\Delta$ .
	- $\rightarrow$  Si apre la finestra Sincronizza.
- 3. Selezionate nel menu a discesa ▼ Dispositivo di programmazione il dispositivo di programmazione con cui desiderate eseguire la sincronizzazione.

## **NOTA**

Componenti AX: SmartCD.MP o SmartStick AX per la prima sincronizzazione

Durante la prima sincronizzazione dei componenti AX, vengono trasferiti molti dati. La frequenza portante e quindi la velocità di trasmissione è significativamente più alta con lo SmartCD.MP o lo SmartStick AX.

- Usate preferibilmente uno SmartCD.MP o uno SmartStick AX specialmente per la prima sincronizzazione dei componenti AX.
- 4. Fate clic sul tasto Sincronizzare  $\mathbf{\Omega}$ .
	- 9 La chiusura viene sincronizzata.

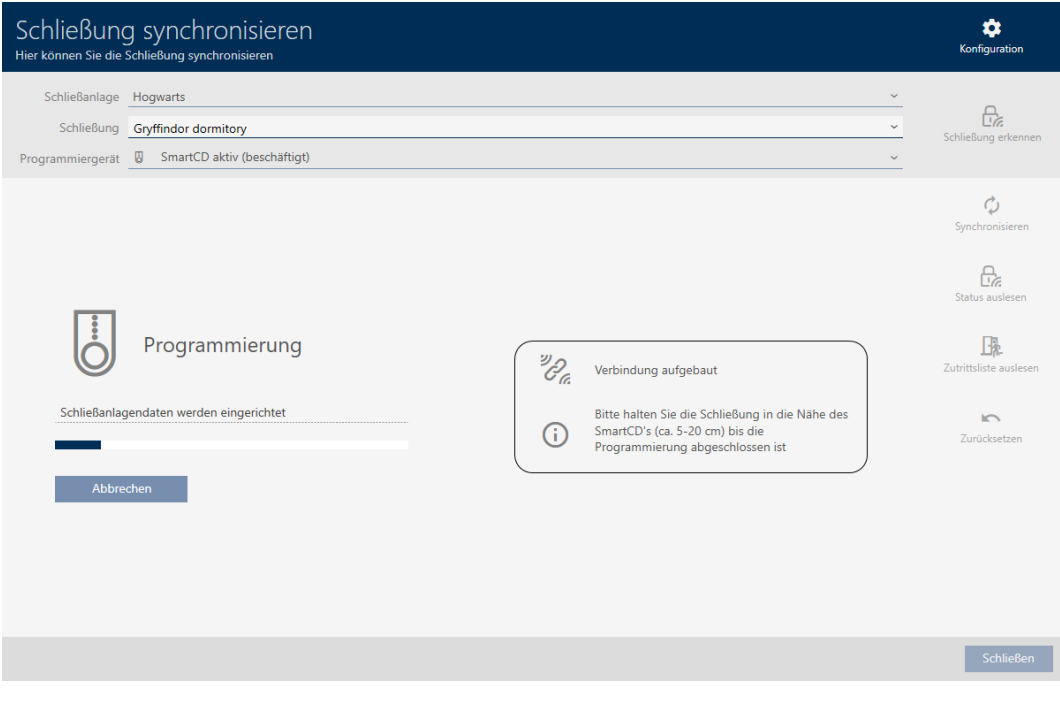

→ La chiusura è sincronizzata.

# AXM Lite Manuale breve (Manuale)

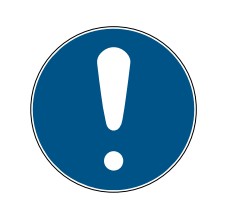

## **NOTA**

### Rifiuto del primo azionamento del transponder dopo la programmazione iniziale dei prodotti AX

Se il primo mezzo di identificazione azionato dopo la programmazione iniziale è un transponder, allora il transponder viene respinto una volta e sincronizzato con la chiusura in background. Dopo di che, i transponder funzionano come di consueto.

## 7.2 Reset della chiusura

<span id="page-30-0"></span>Prima di poter utilizzare nuovamente un componente come un cilindro di chiusura per un'altra chiusura o un altro impianto di chiusura, è necessario resettarlo.

- $\checkmark$  Adeguato dispositivo di programmazione collegato.
- 1. Fate clic sulla chiusura che desiderate resettare. Se la chiusura non è nota: Fate clic su una chiusura qualsiasi per identificarla (vedere Riconoscimento di una chiusura sconosciuta). Proseguite.
	- $\rightarrow$  Si apre la finestra della chiusura.
- 2. Selezionate nel menu a discesa ▼ Dispositivo di programmazione il dispositivo di programmazione con cui desiderate resettare la chiusura.
- 3. Fate clic sul tasto Sincronizzare  $\ddot{\mathbf{C}}$ .
	- 9 Si apre la finestra Sincronizza.
- 4. Fate clic sul tasto Azzerare
	- $\rightarrow$  Reset della chiusura.

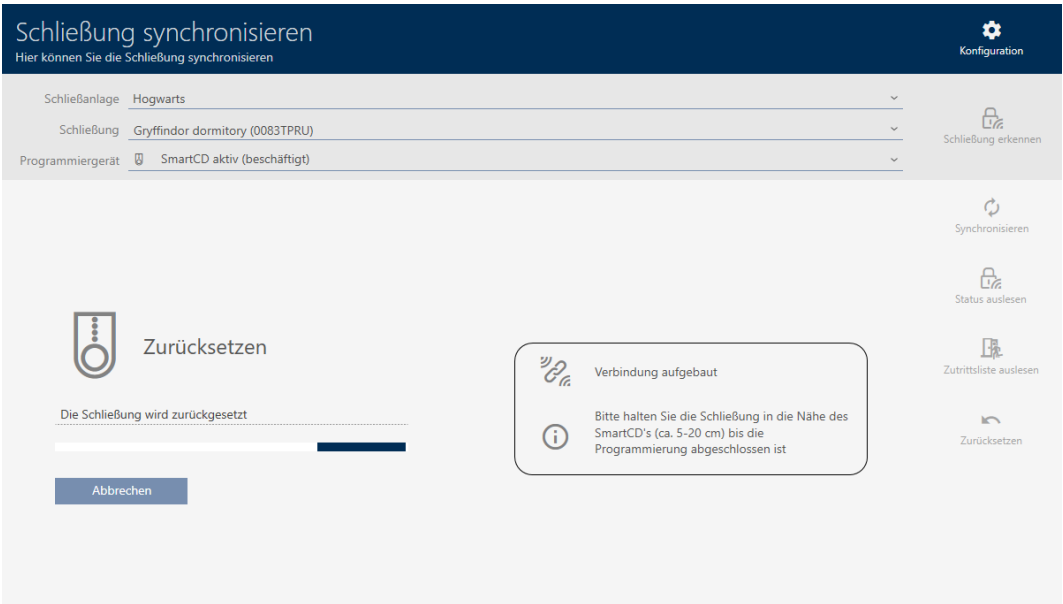

32 / 35

- 5. Se necessario, confermate la domanda se gli elenchi degli accessi devono essere prima riletti.
- 9 La chiusura è resettata.
- <span id="page-31-0"></span>7.3 Sincronizzazione mezzo di identificazione (incl. lettura dell'elenco dei passaggi)

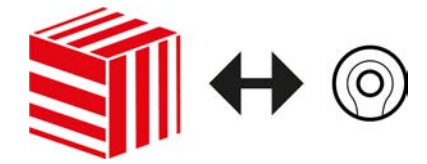

La sincronizzazione è bidirezionale:

- Lettura dei dati memorizzati nel mezzo di chiusura (ad es. stato della batteria)
- Scrittura di nuovi dati nel mezzo di identificazione (ad es. autorizzazioni)

Gli elenchi dei passaggi possono essere eletti separatamente (tasto Leggere la lista delle passeggiate  $\left[\frac{1}{2}\right]$ . Opzionalmente, gli elenchi dei passaggi possono anche essere semplicemente lette durante la sincronizzazione (vedere Lettura degli elenchi degli accessi/dei passaggi durante la sincronizzazione).

Infine i dati letti possono essere visualizzati (vedere ad es. Visualizzazione dello stato batterie del transponder oppure Visualizzazione ed esportazione dell'elenco passaggi di un mezzo di identificazione).

- $\checkmark$  Adeguato dispositivo di programmazione collegato.
- 1. Fate clic sul mezzo di identificazione che desiderate sincronizzare.
	- 9 Si apre la finestra del mezzo di identificazione.
- 2. Fate clic sul tasto Sincronizzare  $\ddot{\mathbf{C}}$ .
	- → Si apre la finestra Sincronizza.
- 3. Selezionate nel menu a discesa ▼ Dispositivo di programmazione il dispositivo di programmazione con cui desiderate eseguire la sincronizzazione.
- 4. Fate clic sul tasto Sincronizzare  $\ddot{\mathbf{C}}$ .
	- $\rightarrow$  Il mezzo di identificazione viene sincronizzato.

## AXM Lite Manuale breve (Manuale)

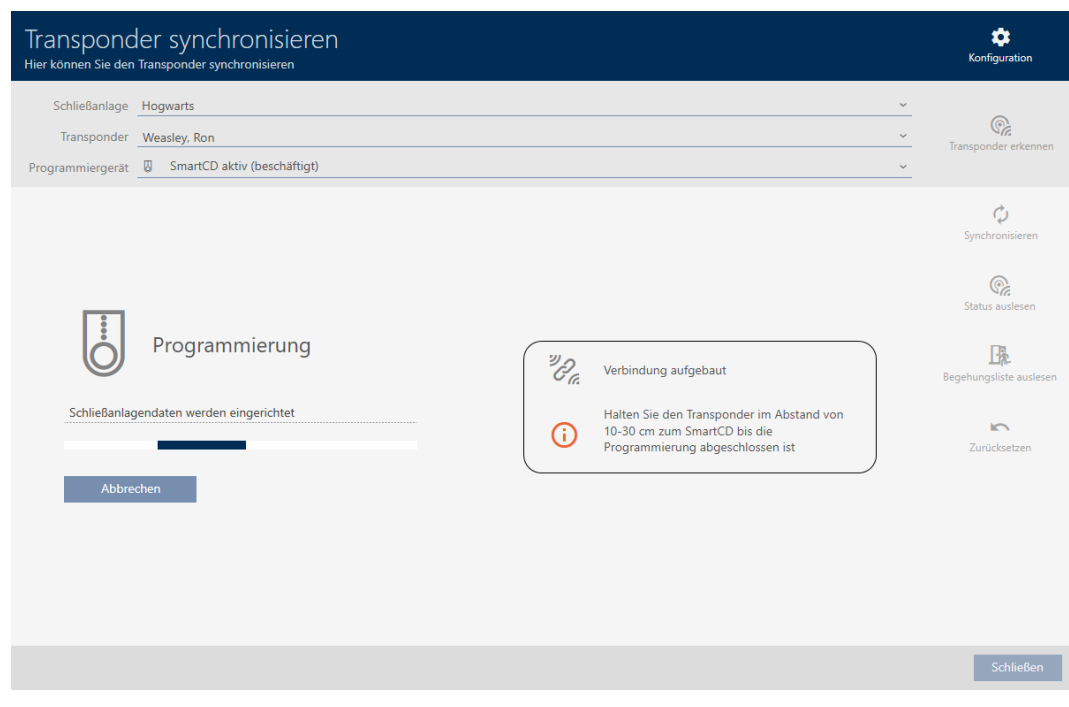

9 Il mezzo di identificazione è sincronizzato.

### 7.4 Reset del mezzo di identificazione

<span id="page-32-0"></span>Prima di poter utilizzare nuovamente un componente come un transponder per un mezzo di identificazione o un altro impianto di chiusura, è necessario resettarlo.

- $\checkmark$  Adeguato dispositivo di programmazione collegato.
- 1. Fate clic sul mezzo di identificazione che desiderate resettare. Se il mezzo di identificazione non è presente nel vostro impianto di chiusura: Fate clic su un mezzo di identificazione qualsiasi per identificarlo (vedere Riconoscimento di un mezzo di identificazione sconosciuto). Proseguite.
	- 9 Si apre la finestra del mezzo di identificazione.
- 2. Fate clic sul tasto Sincronizzare  $\ddot{\mathbf{\Omega}}$ .
	- 9 Si apre la finestra Sincronizza.
- 3. Selezionate nel menu a discesa ▼ Dispositivo di programmazione il dispositivo di programmazione con cui desiderate resettare il mezzo di identificazione.
- 4. Fate clic sul tasto Azzerare

34 / 35

5. Se necessario, selezionate quale dei record di dati esistenti desiderate resettare.

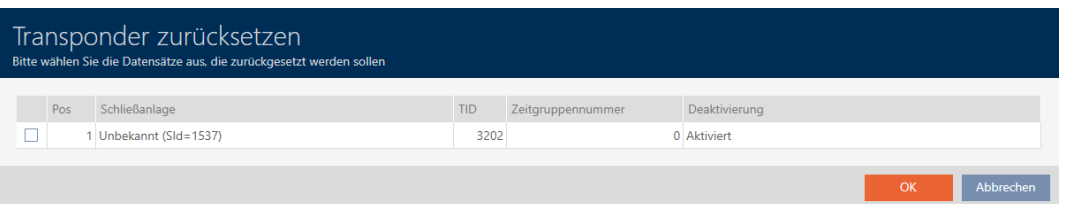

- 6. Eventualmente, inserite la password dell'impianto di chiusura a cui appartiene questo record di dati.
	- 9 La casella di controllo del record da resettare viene attivata.
- 7. Fate clic sul tasto OK .
- 8. Se necessario, seguite eventuali altre istruzioni.
	- $\rightarrow$  Il mezzo di identificazione viene resettato.

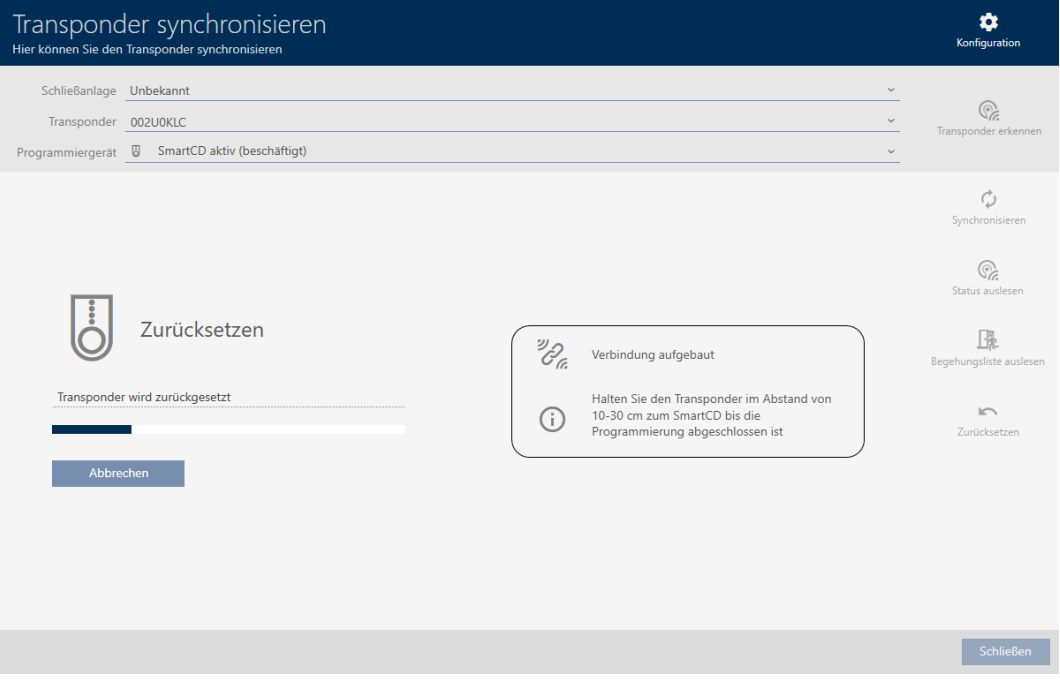

9 Il mezzo di identificazione è resettato.

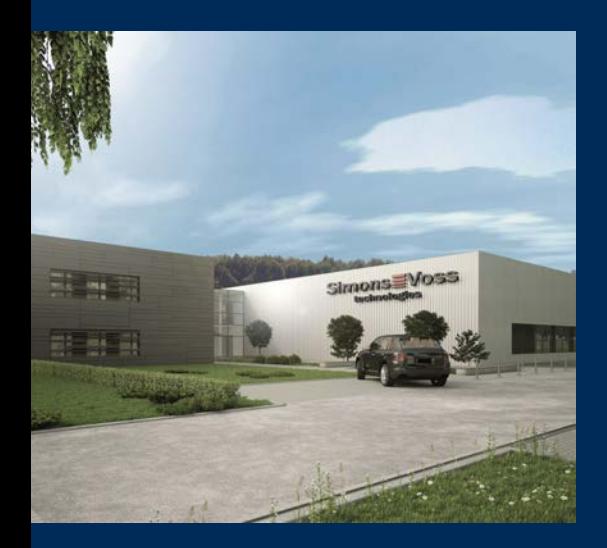

# Ecco a voi SimonsVoss

SimonsVoss, pioniere della tecnologia di chiusura radiocomandata senza fili, offre soluzioni di sistema con un'ampia gamma di prodotti per il settore SOHO, per le piccole e grandi imprese e le istituzioni pubbliche. Gli apparati SimonsVoss racchiudono funzionalità intelligenti, alta qualità e design pluripremiato Made in Germany.

Come fornitore di prodotti innovativi, SimonsVoss punta su scalabilità, alta sicurezza, affidabilità, software potenti e facilità d'uso. Questo rende SimonsVoss un leader tecnologico riconosciuto nell'ambito dei sistemi di chiusura digitali wireless.

Coraggio di innovare, mentalità e agire sostenibile e grande attenzione verso collaboratori e clienti: questa è la chiave del nostro successo.

SimonsVoss fa parte di ALLEGION, un gruppo internazionale operante nel settore della sicurezza. Allegion vanta sedi in circa 130 paesi [\(www.allegion.com\)](https://www.allegion.com).

## Qualità "made in Germany"

Per SimonsVoss, il "Made in Germany" è un impegno serio: Tutti i prodotti sono sviluppati e realizzati esclusivamente in Germania.

© 2023, SimonsVoss Technologies GmbH, Unterföhring

Tutti i diritti riservati. Testo, immagini ed elaborazioni grafiche sono tutelati dai diritti d'autore.

Il contenuto di presento documento non può essere copiato, divulgato né modificato. Ulteriori informazioni su questo prodotto sono disponibili sul sito web di SimonsVoss. Con riserva di modifiche tecniche.

SimonsVoss e MobileKey sono marchi registrati di SimonsVoss Technologies GmbH.

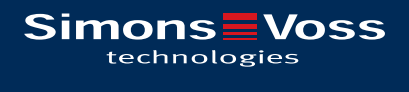

Made in Germany

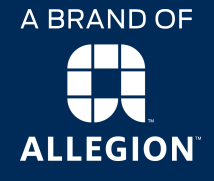